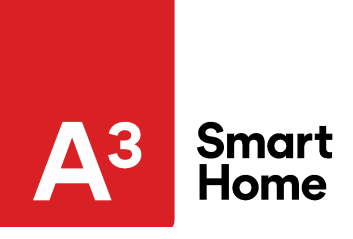

### **Camera Wi-Fi Settings Change**

If you are installing a new camera, have replaced your router, or have changed your Wi-Fi network settings, you will need to perform one of the following methods to connect the camera or doorbell camera to your network.

### **Doorbell Cameras**

Whenever the wireless network information is changed, the Doorbell Camera needs to be re- added.

**Important:** A doorbell's wireless network settings can only be changed using the A3 Smart Home app.

- 1. 1. Put the Wi-Fi Doorbell Camera into AP mode by pressing and holding the button on the doorbell camera until the LED is flashing green.
- 2. Add the new wireless information using the app:
	- Log into the app
	- Tap the Menu icon
	- Tap Doorbell Camera
	- Tap Settings
	- Tap Add Another Camera
	- **Note:** If you do not see this option, contact A3 Smart Home for further assistance.
	- Follow the on-screen instructions to complete the Doorbell Camera configuration.

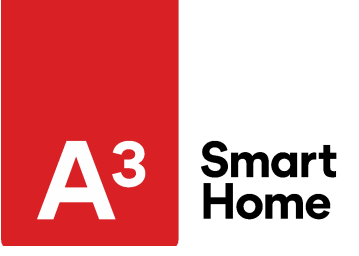

### **Camera Wi-Fi Settings Change**

#### **Indoor and Outdoor Cameras**

#### **WPS Button Method**

If your (new) router has a WPS Push Button (and it is enabled) you can learn the camera to your new Wi-Fi network by doing the following:

- 1. Press and hold the WPS button on the router until the WPS light starts blinking.
- 2. Then press the WPS button on the camera (about 3 seconds).
- 3. As long as the camera is in range, the WPS feature will allow the camera to configure itself to the router's Wi-Fi settings and reconnect to the internet.
- 4. If successful, the camera's LED will turn solid green.
- 5. Repeat this process for each camera.

Once the video camera(s) are connected to the Wi-Fi, follow the on-screen instructions to associate the camera to your account using the Customer Website (www.alarm.com/addcamera).

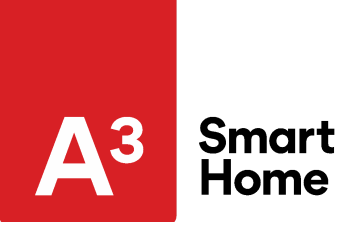

### **Camera Wi-Fi Settings Change**

#### **AP Mode Method**

Access Point (AP) mode allows for devices to be added to a secure home wireless network by connecting to the camera's temporary access point via a Wi-Fi enabled device (smartphone, tablet, or computer).

- 1. Power up the video camera.
- 2. Connect the camera's AC adapter and plug into a non-switched outlet. The camera's LED illuminates red.
	- Wait for the camera to finish its startup process. This should take around one minute for most Alarm.com video cameras.
- 3. Activate AP mode on the camera.
	- Press and hold the camera's WPS button for about five to seven seconds and release. A blue LED flashes to indicate WPS mode, then a white LED flashes to indicate AP mode. Release the button immediately once the camera's LED starts to flash white.
- 4. Connect to the camera to the Wi-Fi network.
	- Using a computer, smartphone, or tablet, connect to the Wi-Fi network named ALARM (##:##:##). The numbers in parentheses are the last six digits of the camera's MAC address.
- 5. After selecting a language, click Scan for Wi-Fi Networks.
- 6. Tap or click to select your Wi-Fi network.
- 7. In *Security Key*, enter the password of the Wi-Fi network and press **Enter**. This is case sensitive.
- 8. Allow the camera to configure itself to the Wi-Fi settings and reconnect to the internet. If successful, the camera's LED will turn solid green.
- 9. Once the video camera(s) are connected to the Wi-Fi, follow the on-screen instructions to associate the camera to your account using the Customer Website (www.alarm.com/addcamera).

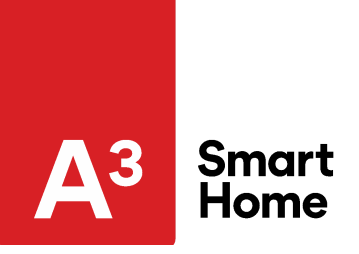

### **Camera Wi-Fi Settings Change**

#### **Ethernet Cord Method (No WPS Button):**

To learn the camera to your new network, you will need to connect the camera to the router with an Ethernet cord, then follow this process:

- 1. Wait for a solid green LED on the camera.
- 2. Log in to your Alarm.com account.
- 3. Go to Video > Video Device Settings.
- 4. If you have multiple cameras, you will want to ensure you have the correct camera selected under Video Device.
- 5. Once the camera is selected, click on Wireless Network.
- 6. Click the Scan button, select your home Wi-Fi network, enter the password, and click Save.
- 7. Once saved:
	- a. Remove the power cord
	- b. Remove the Ethernet cord
	- c. Reconnect the power cord
- 8. If successful, the camera will come back up with a solid green LED.
- 9. Repeat this process for each camera

## **If any of the above methods do not resolve your camera issue, please call (800) 669-7779.**